## How to Apply a TMDL Action to Assessments

Version: 9/19/2018

**Question:** My Assessment Unit and Cause Parameter have been Addressed by a TMDL and it has been entered in ATTAINS. However, my Assessment Unit and Parameter combination are still showing up as EPA IR Category 5, when it should be in EPA IR Category 4a. How do I fix this?

**Answer:** Associating a TMDL Action to an Assessment and Parameter combination is a two-step process.

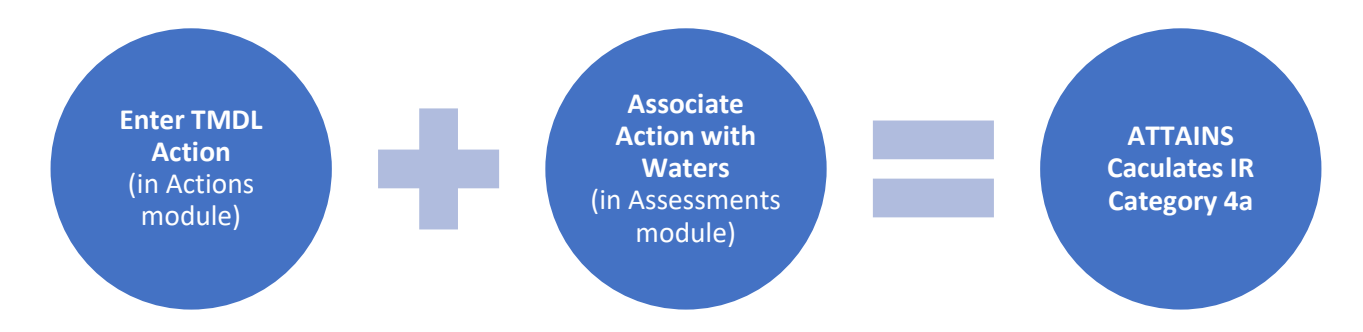

*Figure 1: ATTAINS calculates Integrated Reporting (IR) Categories for Assessments based on the data in the system. Follow these steps to have ATTAINS calculate an Assessment Unit and Parameter combination as IR Category 4a. Step 1: The TMDL Action is entered in the Actions module by either EPA or the State. Step 2: The State associates the action with the appropriate Assessment Units and Parameters in the Associated Actions section of the Assessments module. Step 3: ATTAINS calculates the Assessment Unit and Parameter combinations as IR Category 4a. If this happens between IR cycles, the Assessment Unit and parameter combination is calculated as Category 4a for the next cycle.*

**The first step** is creating the Action in ATTAINS, adding the Parameter and Assessment Unit IDs that are addressed by the TMDL Action, and finalizing the Action. This process is often completed by the EPA Region, but can be completed by the State. TMDLs are often completed and entered between Integrated Reporting Cycles, and the water can be Delisted (moved to EPA IR Category 4a) the next cycle.

**The second step** is to go back into the Assessment / Parameter combination and Associate the Action there. This usually happens as part of the next Integrated Reporting (IR) Cycle. The system can suggest Actions that may apply to the Assessment / Parameter combination, but it does not automatically associate them in case the terminology does not exactly match, or there are multiple potential matches, or in case the state does not agree.

**Example:** In **2018**, Assessment Unit ID **AZ15060202-767\_00** had a parameter of **ESCHERICHIA COLI (E. COLI)** that was determined to be a Cause of impairment (see Figures 1 and 2). It was associated with EPA IR Category 5 because no actions were associated with it in the Assessments portion of ATTAINS (see Figure 2). However, the state knew that a TMDL (**Action ID 66242**) had been completed in 2015 that addressed the Assessment Unit and E. Coli cause of impairment (see Figure 3). Therefore, the state knew the water was supposed to calculate as EPA IR Category 4a. Pages 3 and 4 show the steps to take in the Assessment module to associate the Action with the Assessment Unit and Parameter combination so that it calculates correctly as Category 4a.

## BEFORE THE ACTION WAS ASSOCIATED WITH THE ASSESSMENT

For this example, the Action had already been entered in the Actions module. However, it had not yet been associated with the Assessment Unit and Parameter combinations in the Assessments module, so ATTAINS was calculating the water as IR Category 5.

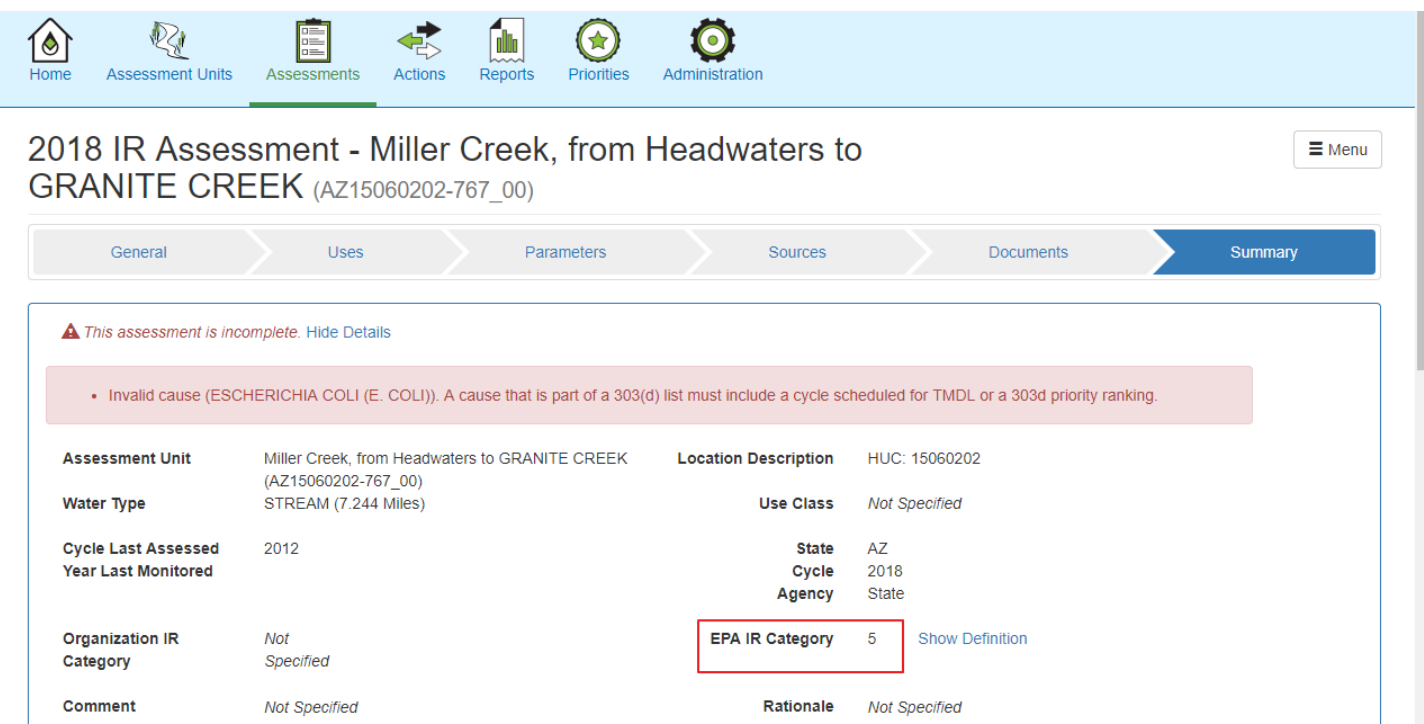

*Figure 2: In the Assessments module of ATTAINS, the Assessment Unit is calculated as EPA Category 5.*

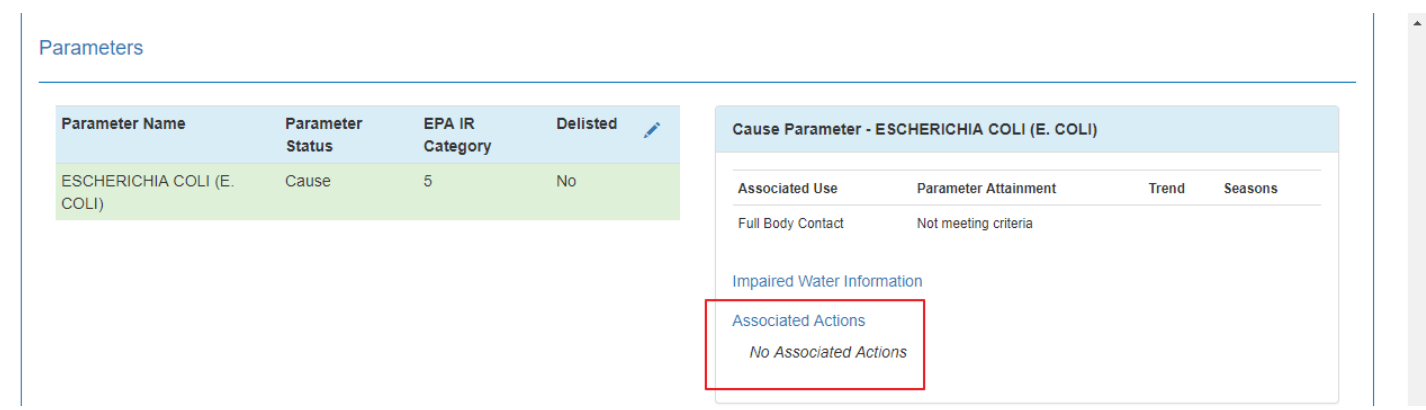

*Figure 3: In the Assessments module, the Assessment Unit calculated as EPA IR Category 5 because it did not have any Associated Actions for the Parameter, which was a Cause of impairment.*

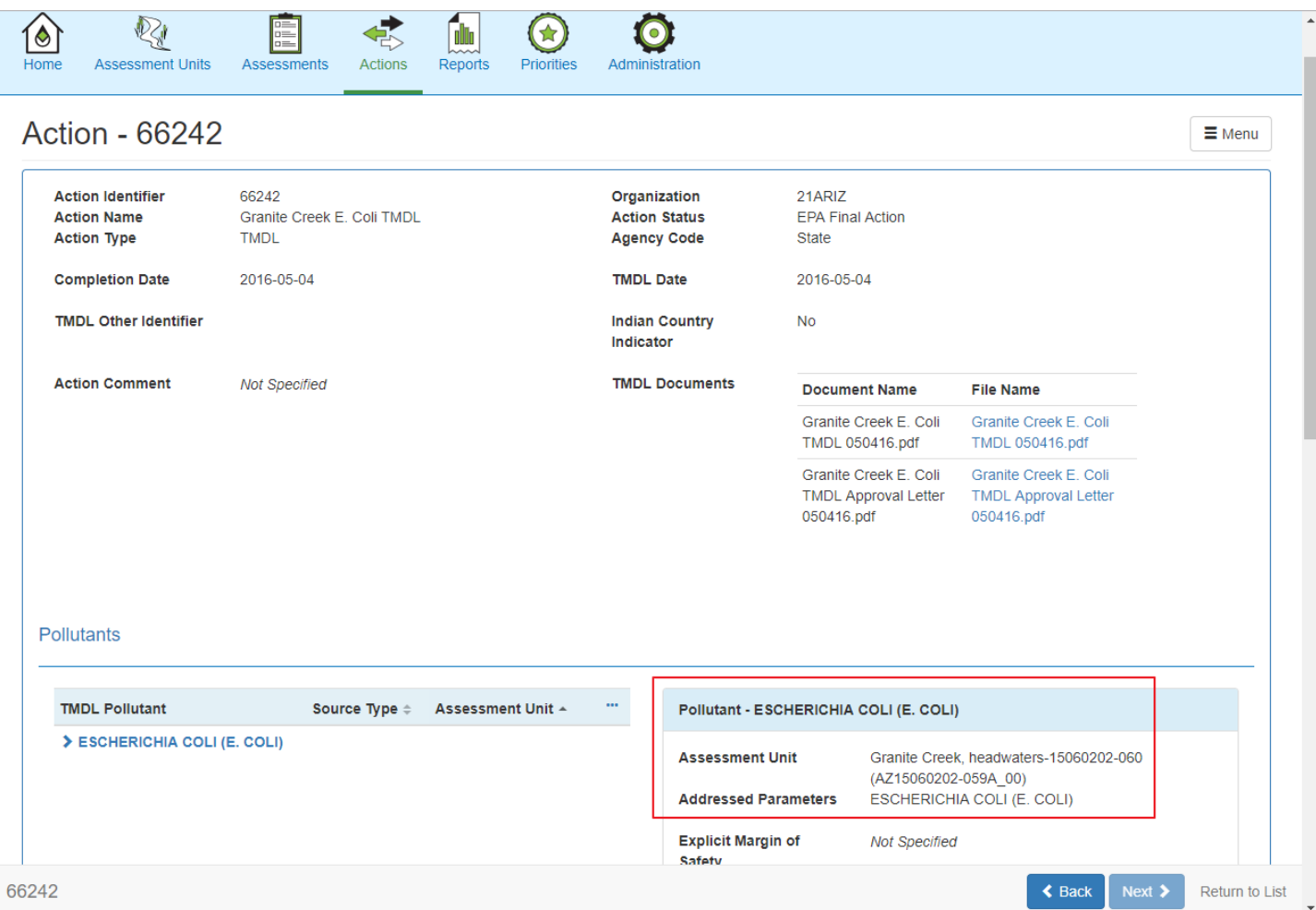

*Figure 4: In the Actions module of ATTAINS, Action ID 66242 shows that the E. Coli parameter of the relevant Assessment Unit ID was addressed by the TMDL.*

## HOW TO ASSOCIATE THE TMDL ACTION WITH THE ASSESSMENT

- 1. In the Assessments module, locate the record for the Assessment Unit ID.
- 2. Go to the Parameters tab.
- 3. Click on the appropriate Parameter in the table on the right. That will open up an additional pane below the main pane.

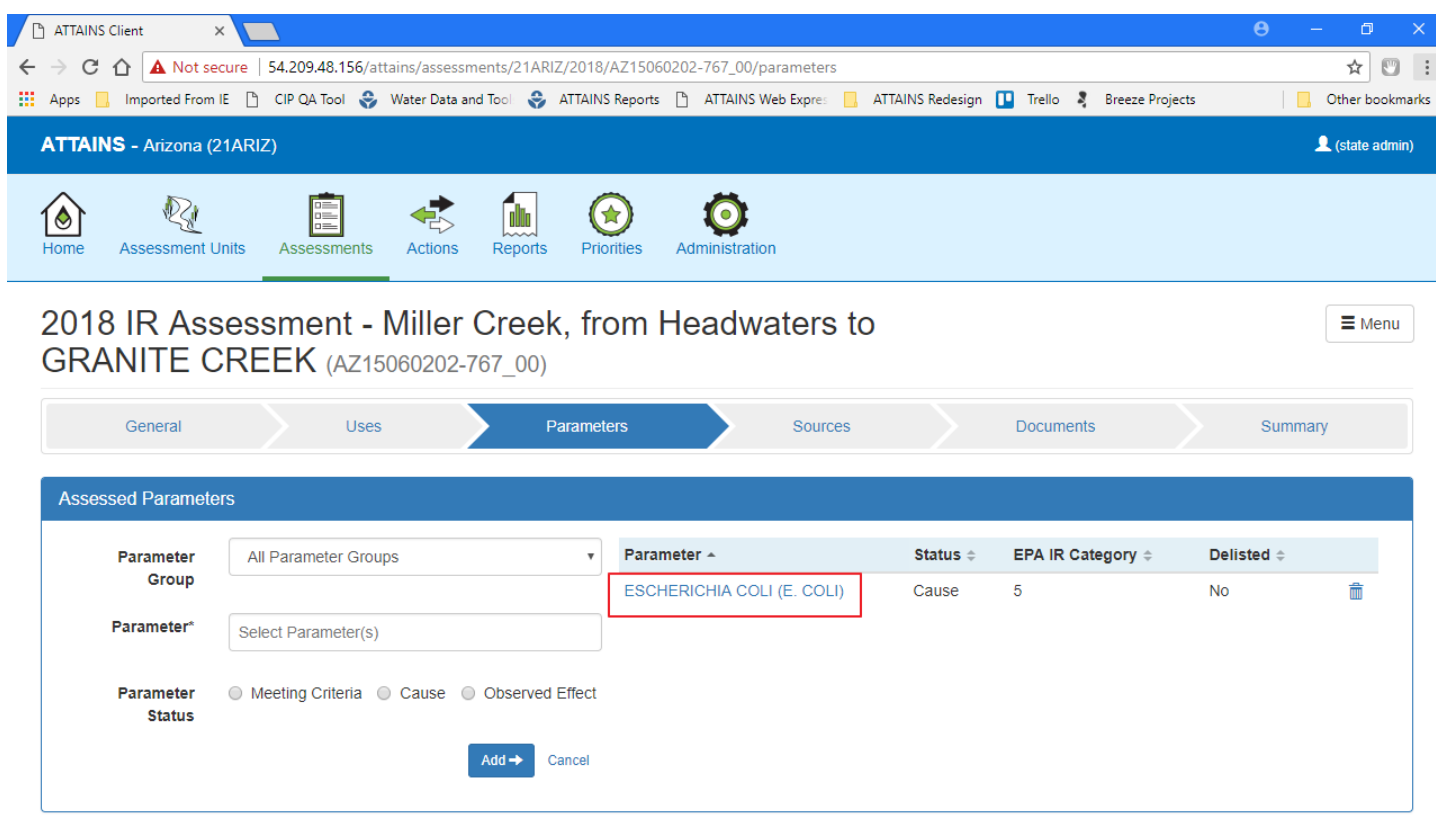

4. Scroll down to the Associated Actions section and click on it to expand the section.

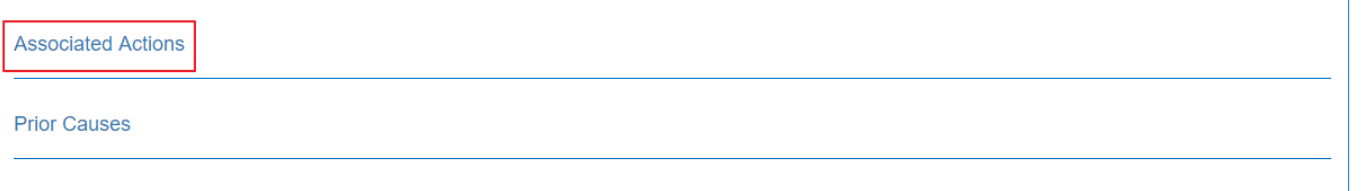

5. Leave the Search Filter set to Recommended, and click on the **Search** button to find available actions. (Note: Actions will appear in the Recommended list if the Assessment Unit was included when the Action record was entered in ATTAINS. If the Action you are looking for is not shown in the Recommended Actions, then change the selection to All Actions and click on Search.)

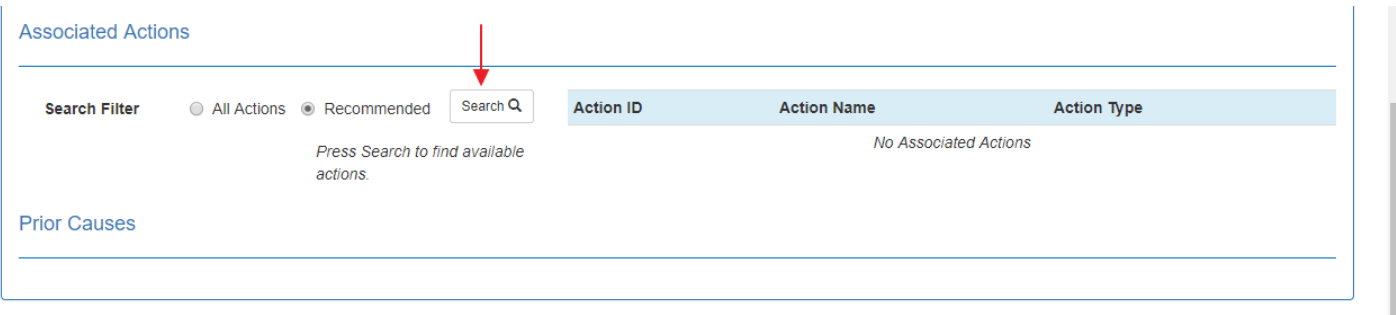

6. Click in the box next to Action (top arrow) to open a list of Actions that may apply to the Assessment Unit and Parameter combination. Then click the appropriate Action ID (bottom arrow) to select it, and then click the **Add** button to add it to the box on the right and associate it with the Assessment Unit and Parameter combination.

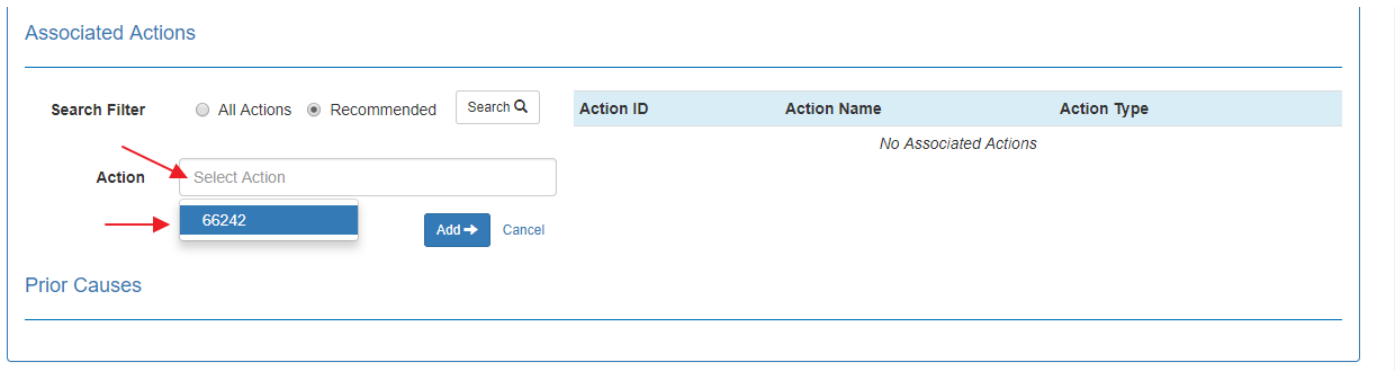

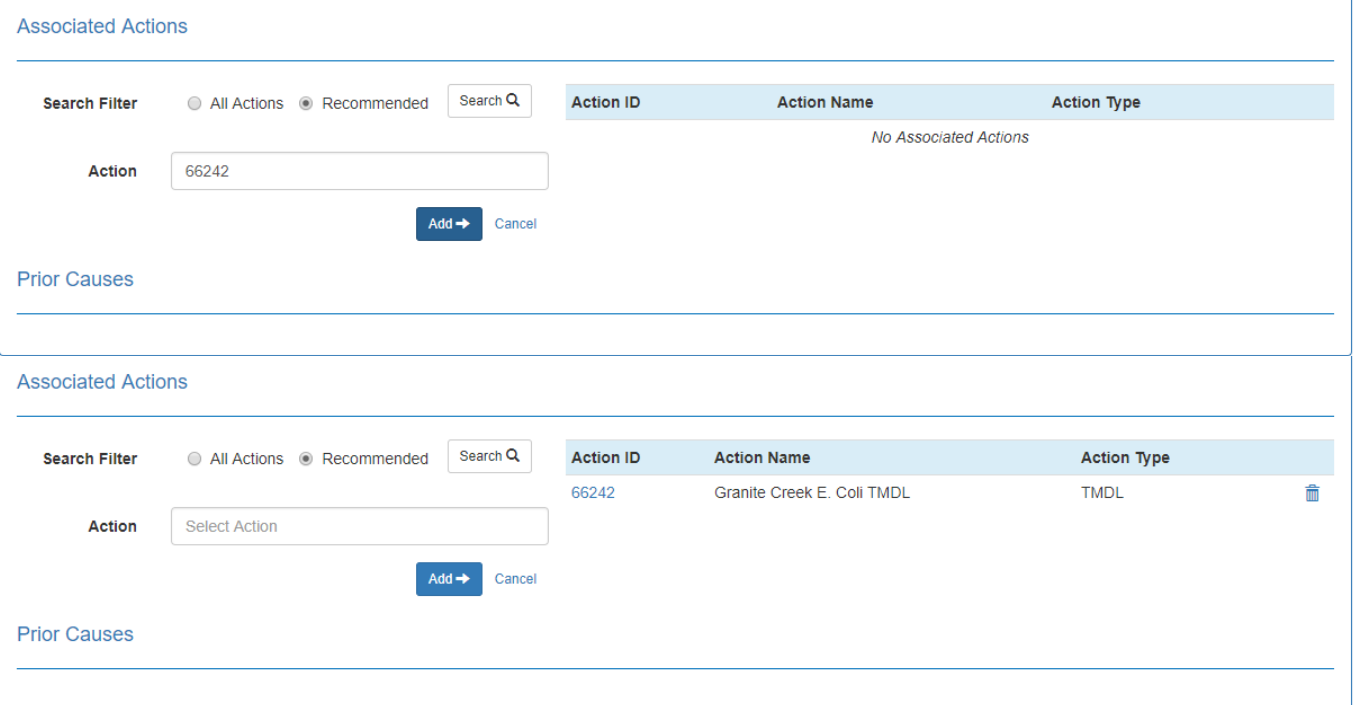

 $\overline{a}$ 

7. Click the Save button at the top of the Cause Parameter pane, or click Next at the bottom of the window to save the association.

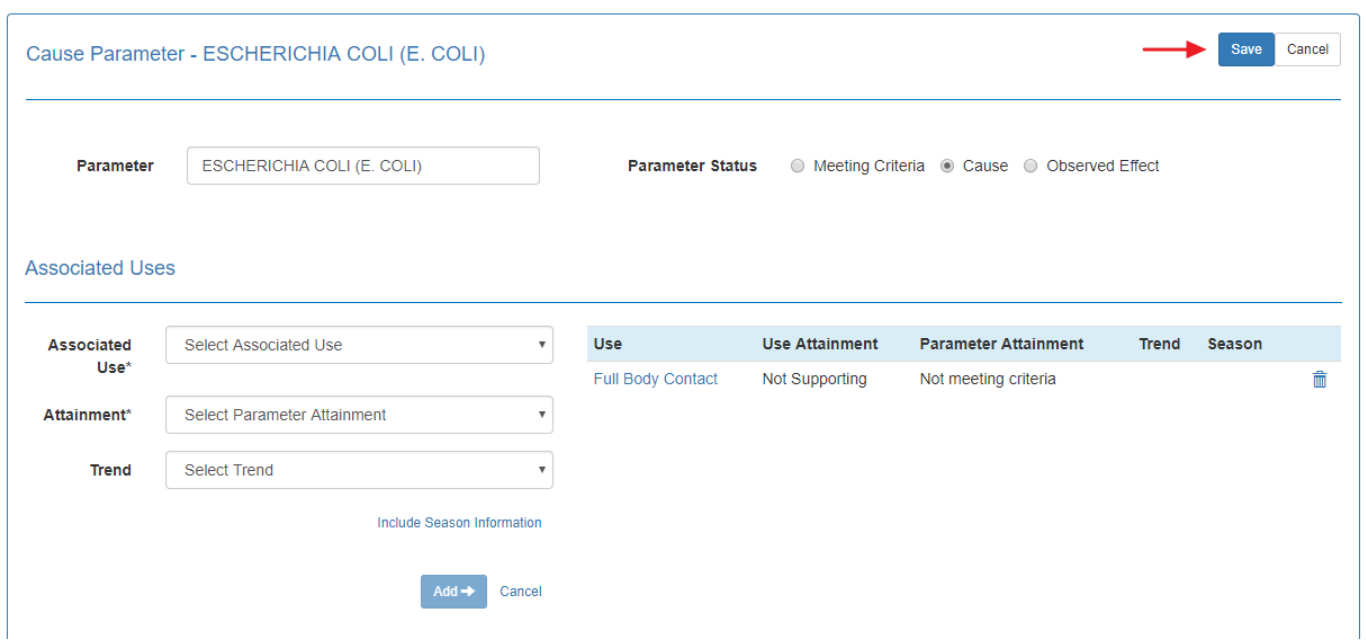

8. Now, if you look at the Parameters tab, it shows E. Coli as EPA IR Category 4a.

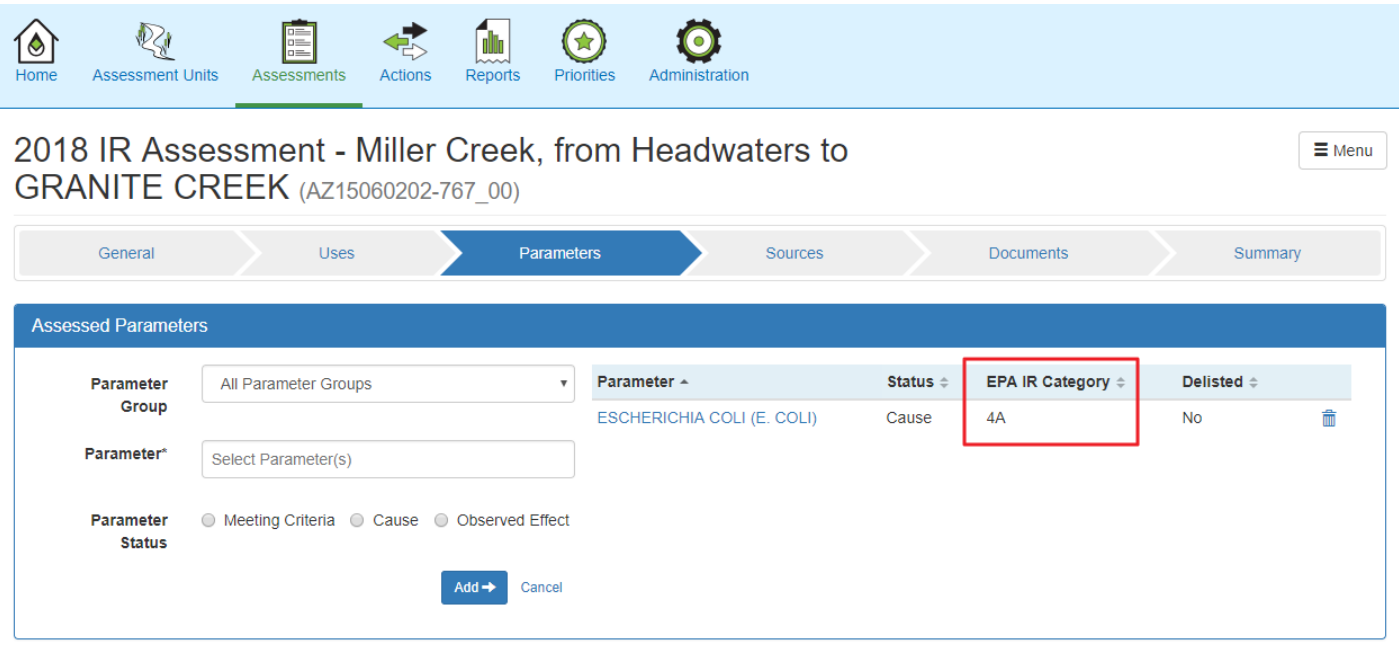